## **Setting Up Quiz Submission Views**

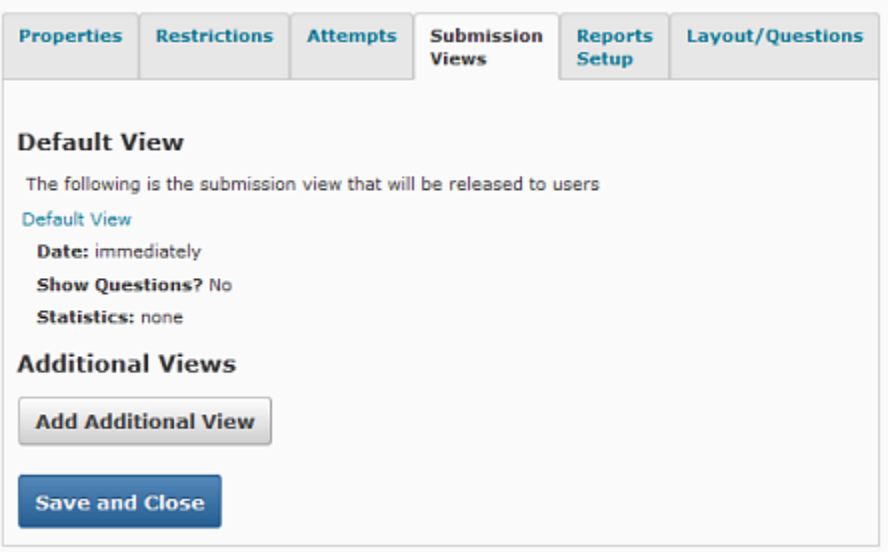

- 1. Use the options in the Submission Views tab to give feedback to students after they submit a quiz attempt.
- 2. Under Manage Quizzes, click the quiz you would like to view and click on the **Submission Views** tab.
- 3. The details of the default submission view are displayed.
- 4. To change the default view, click the **Default View** link. The Edit Submission Views page displays.
- 5. Type a Message to display to users once they have submitted a quiz.
	- o Use the **Show Question?** options to determine what elements of answered questions users see. Click **Yes** and choose an option from the Show Questions list. You have the following options:
	- $\circ$  Show questions answered incorrectly: only shows students questions that they answered incorrectly.
	- $\circ$  Show questions answered correctly: only shows students questions that they answered correctly.
	- $\circ$  Show all questions without user responses: shows all of the quiz questions the student did not answer.
	- $\circ$  Show all questions with user responses: shows all of the quiz questions to the student that they answered.
	- $\circ$  Show question answers: shows the answers next to each question that appears. Answers will not appear for Questions that are not displayed.
	- $\circ$  Show question score and out of score: shows the score achieved and out of values for each question that appears.
- 6. Or, click **No** to not show any questions to students after they submit their quiz
- 7. Show attempt scores and overall attempt score. When this option is set, students are able to see their score as soon as they submit their attempt. The score displayed is reliant on what the system can auto-grade.
- 8. Check Show class average and/or Show score distribution to display these statistics to students after they submit their quiz.